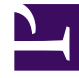

# **SGENESYS**

This PDF is generated from authoritative online content, and is provided for convenience only. This PDF cannot be used for legal purposes. For authoritative understanding of what is and is not supported, always use the online content. To copy code samples, always use the online content.

# Workforce Management Agent Help

Bidding on overtime

7/26/2024

## Contents

- 1 [Viewing the offer details](#page-2-0)
- 2 [Creating overtime bid requests](#page-4-0)
- 3 [Managing your bid requests](#page-6-0)
	- 3.1 [Editing bid requests](#page-7-0)
	- 3.2 [Deleting bid requests](#page-8-0)
	- 3.3 [Moving bid requests](#page-8-1)

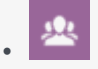

• Agent

View and bid on overtime shifts covering the hours you choose to work. See bid offer details, submit, and manage your bids.

#### **Related documentation:**

[Link to video](https://player.vimeo.com/video/684824795?title=0&byline=0&portrait=0)

•

If you want to work overtime, WFM enables you to bid on overtime slots presented in Overtime Offers. View Overtime Offers that are open for bidding by clicking **Bidding** > **Overtime**. You can access overtime offers only after they've been marked "open" by a supervisor. If you do not see Overtime offers listed in this view, either none exist or none are open.

Each row in this view displays one overtime offer and information about each offer is presented in these columns:

- **Overtime bid**—The name of the overtime offer.
- **Activities**—The activity associated with the overtime offer that you will work on.
- **Start time**—The start date and time of the offer.
- **End time**—The end date and time of the offer.
- **Status**—The status of the overtime offer, either **Open** or **Closed**.
- **Bids**—The number of time intervals or slots you bid on in an overtime offer.

The start and end date/time are in your timezone.

<span id="page-2-0"></span>Viewing the offer details

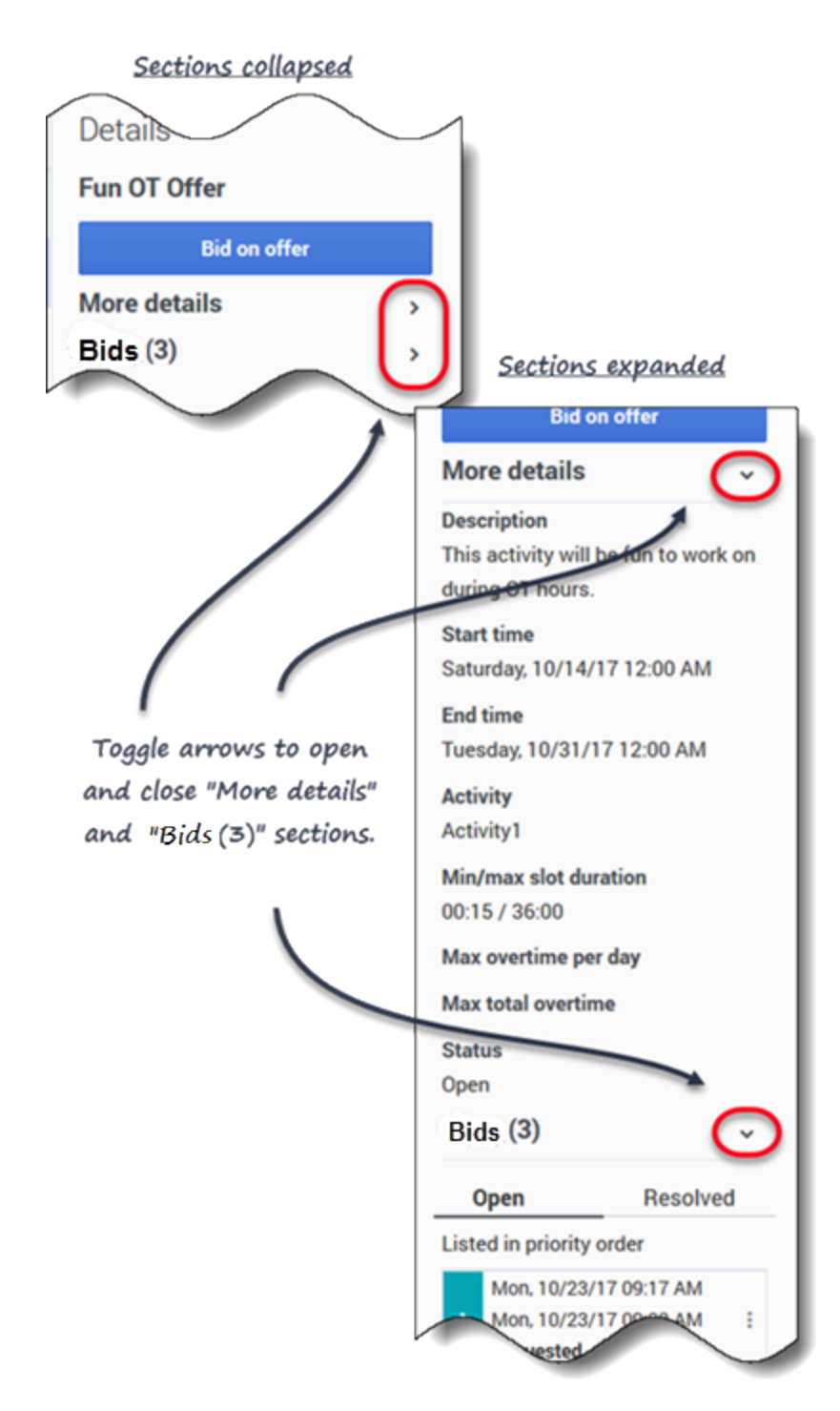

To view the overtime offer details:

- 1. Select the row that contains the overtime offer you want to bid on.
- 2. Click inside any column. **The Details right-side pane opens showing**
- **• A description of the offer**
- **• The start date and time**
- **• The end date and time**
- **• The current number of requests**
- **• The status of the request: Open or Resolved**

3. Use the arrows (see graphic) to toggle the **More Details** and **Requests** sections opened or closed.

<span id="page-4-0"></span>Creating overtime bid requests

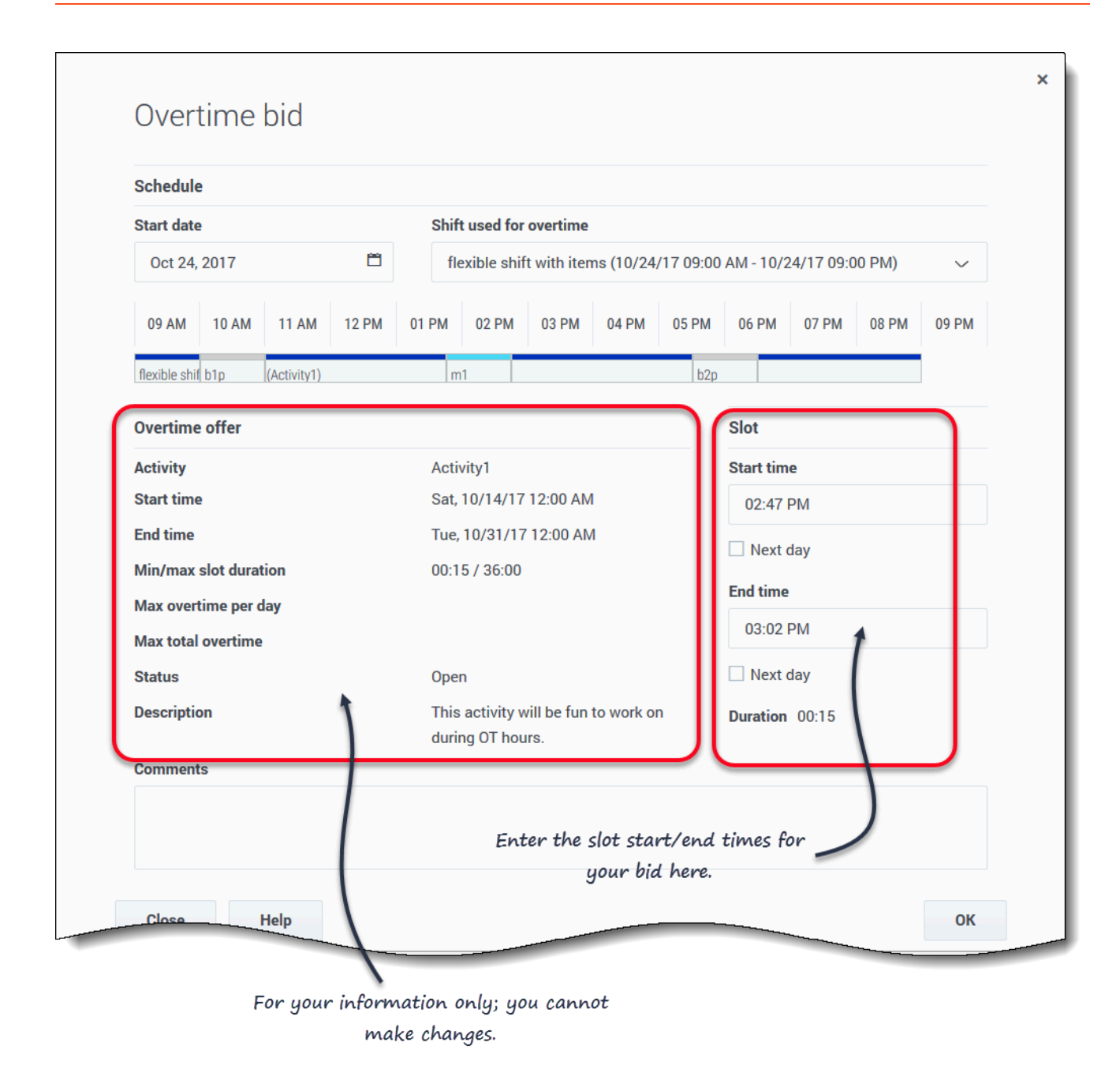

To bid for overtime slots:

- 1. In the right-side **Details** pane, click **Bid on Offer**. **The Overtime bid dialog opens.**
- 2. In the **Start date** field, click the calendar icon to select the date on which you work ovetime.
- 3. In the **Select shift** field, select a shift.
- 4. In the **Start time** field, enter the start time for the overtime slot you want to work.
- 5. In the **End time** field, enter the end time for the overtime slot. **If the start or end time occurs the next day, click the appropriate Next Day check box.**
- 6. In the **Comments** field, enter any comments relevant to this request that you might want your supervisor to know.
- 7. Click **OK**.

You can enter overlapping time intervals or slots in your requests. To change the priority of your bids, see Moving bid requests.

#### Tip

The Bid information section contains the Overtime offer details. It is for your information only; you cannot change it.

### <span id="page-6-0"></span>Managing your bid requests

At some point you might have more than one or two pending requests for overtime. That means you'll want to either edit, delete or change the priority of (move) some of them. Use the procedures in this section to perform these tasks.

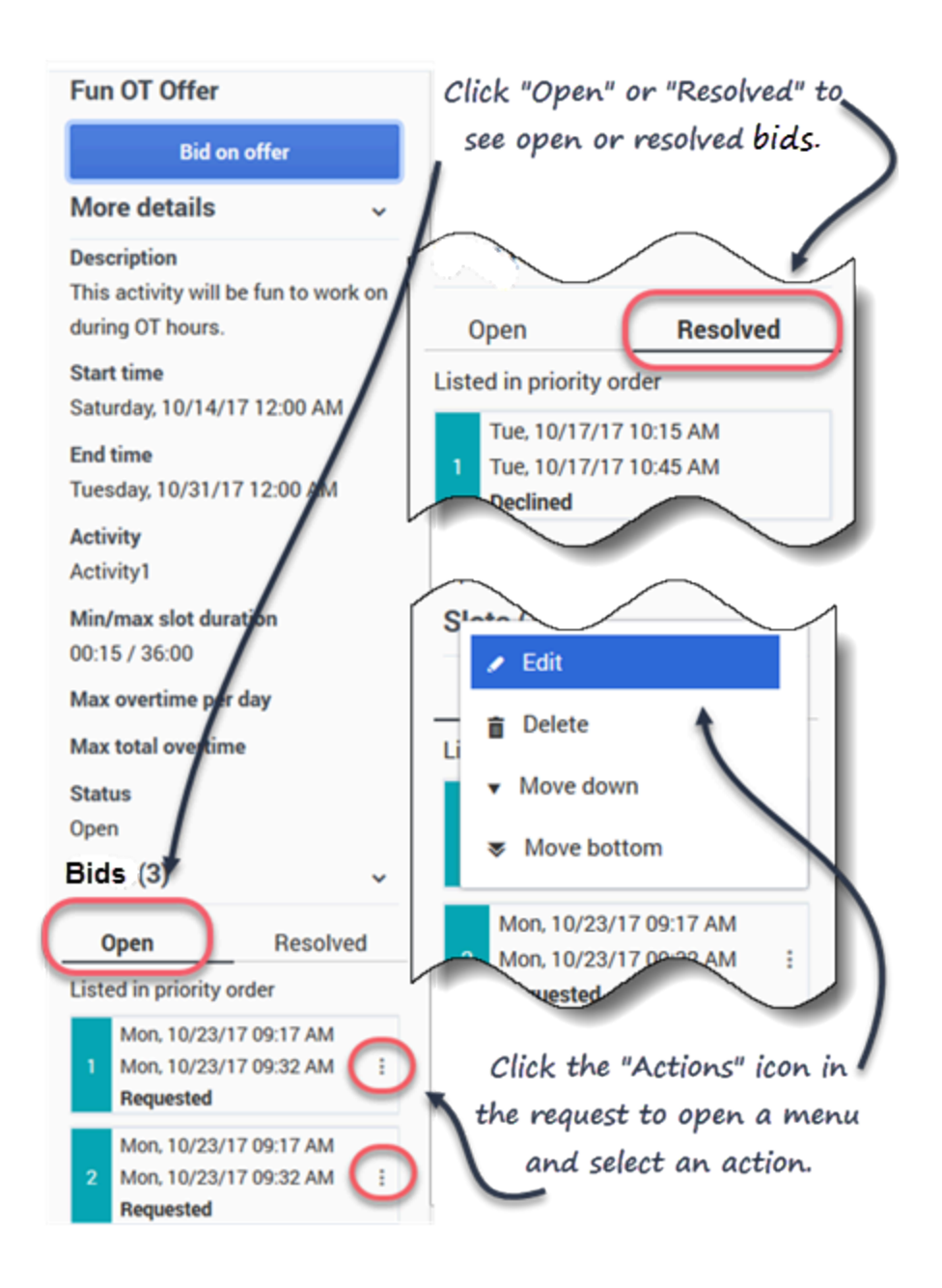

#### <span id="page-7-0"></span>Editing bid requests

To edit your existing overtime bids:

1. In the request you want to edit, click **Action** . **A menu list opens.** 2. Select **Edit** .

- 3. When the **Overtime bid** dialog opens, make the necessary changes.
- 4. Click **OK**.

<span id="page-8-0"></span>Deleting bid requests

To delete your overtime bids:

- 1. In the request you want to delete, click **Action**. **A menu list opens.**
- 2. Select **Delete** .
- 3. When the **Confirmation** dialog opens, click **Yes** to delete the request or **No** to cancel the action.

<span id="page-8-1"></span>Moving bid requests

To change the order of your overtime bids:

- 1. In the request you want to move, click **Action**. **A menu list opens.**
- 2. To move the request up or down one position, select **Move up** or **Move down**. To move the request to the top or bottom of the list, select **Move top** or **Move bottom**. **WFM renumbers the other requests accordingly.**